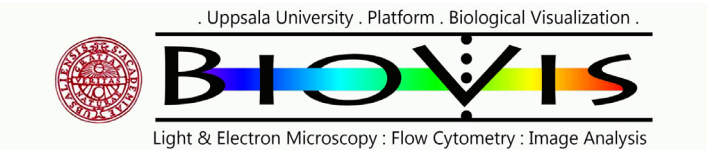

# **STEDYCON** STED super resolution microscope Manual/Quick guide

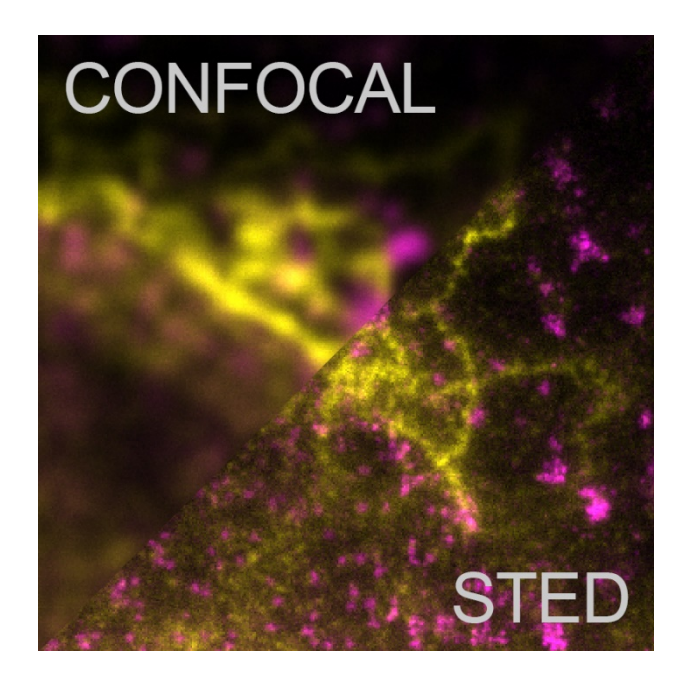

Matyas Molnar, Biovis 2020

Uppsala University . Platform . Biological Visualization .

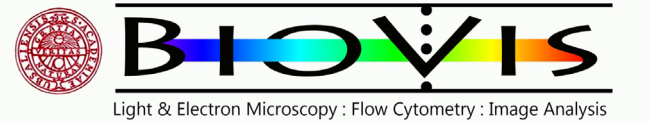

#### Starting the microscope

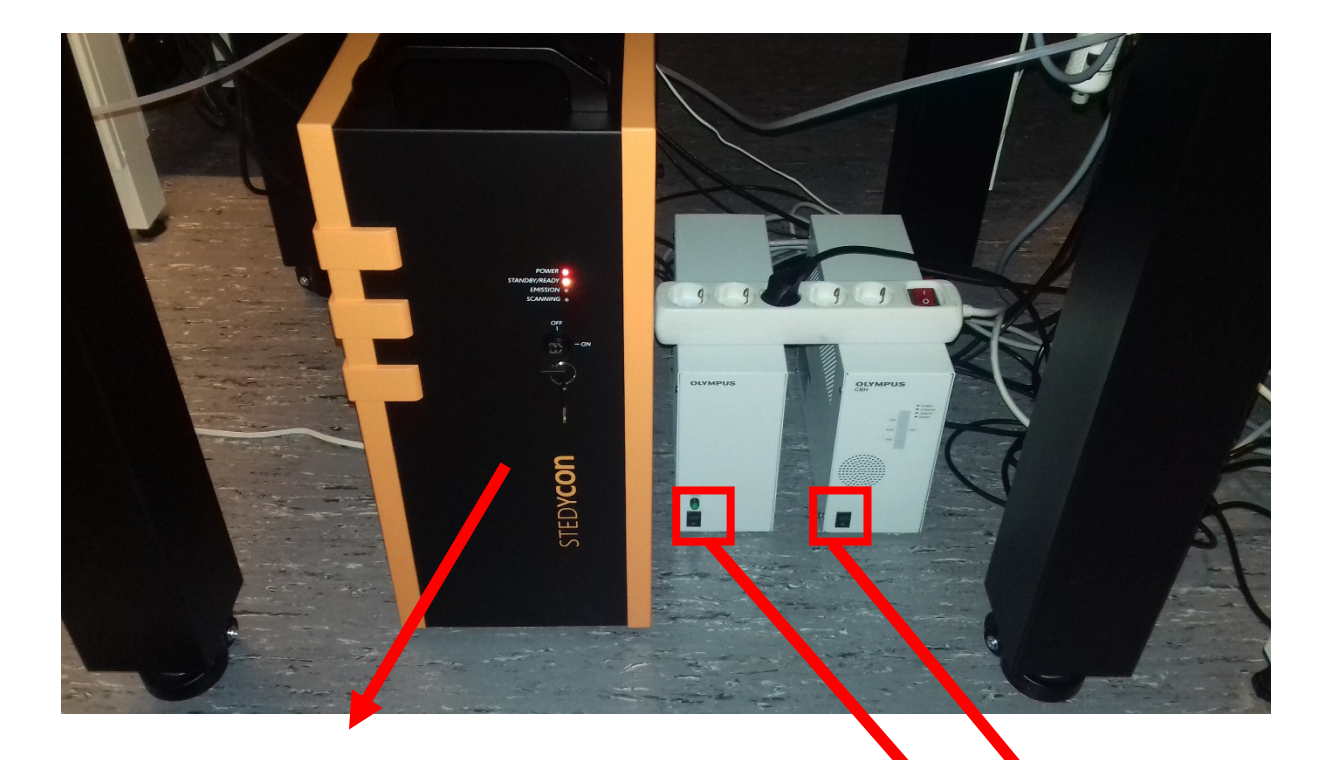

POWER STANDBY/READY **EMISSION SCANNING** 

The STEDYCON box is always on standby. When yellow light is visible next to the "Standby" text, follow the startup steps.

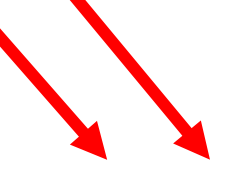

**Turn ON** the two **control boxes** for the Olympus microscope and wait 1 minute

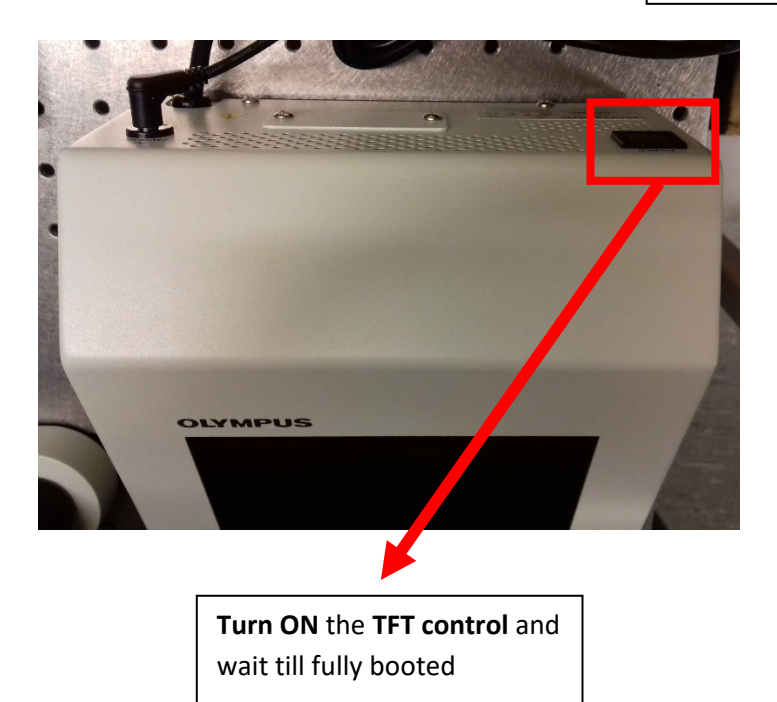

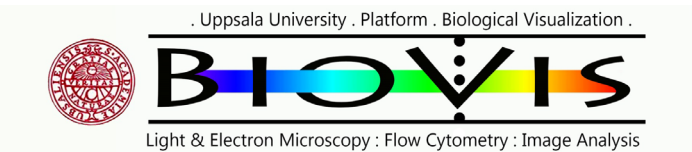

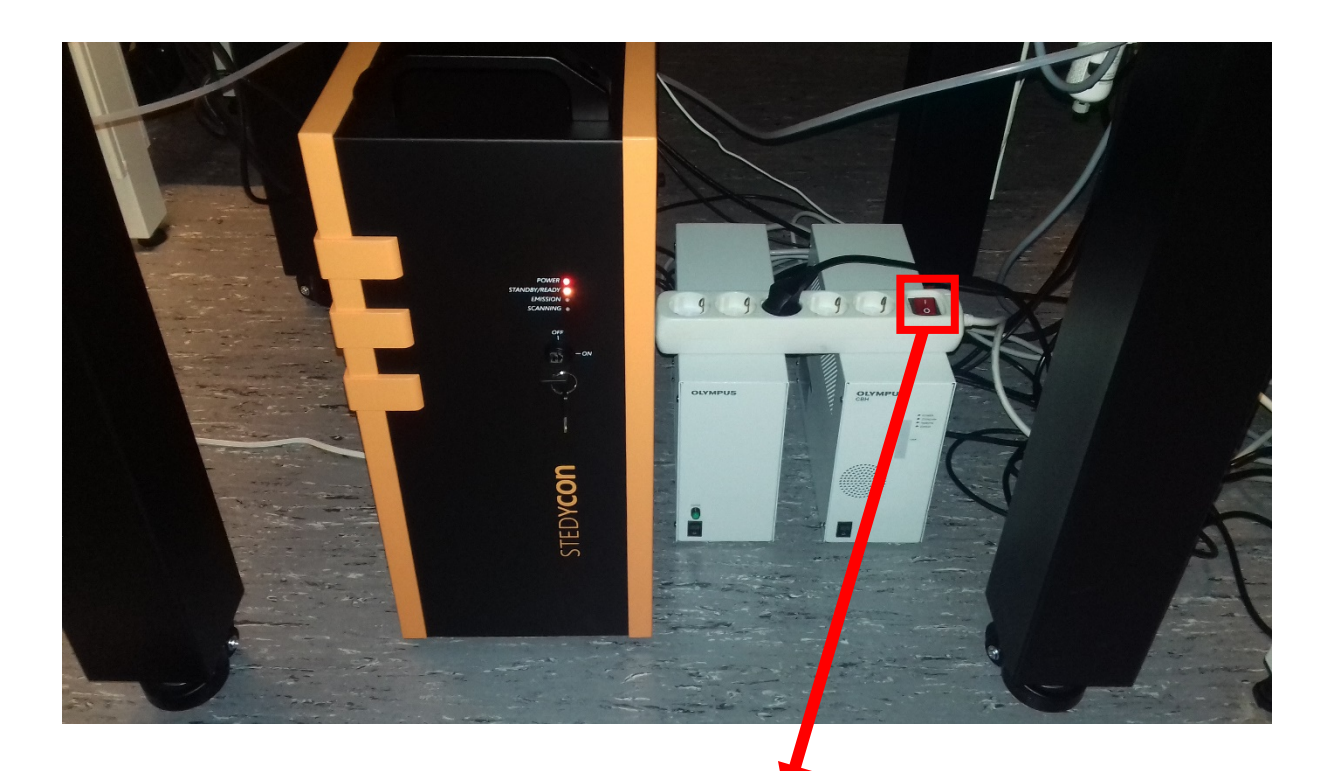

**Turn ON the power** for the LED excitation light source

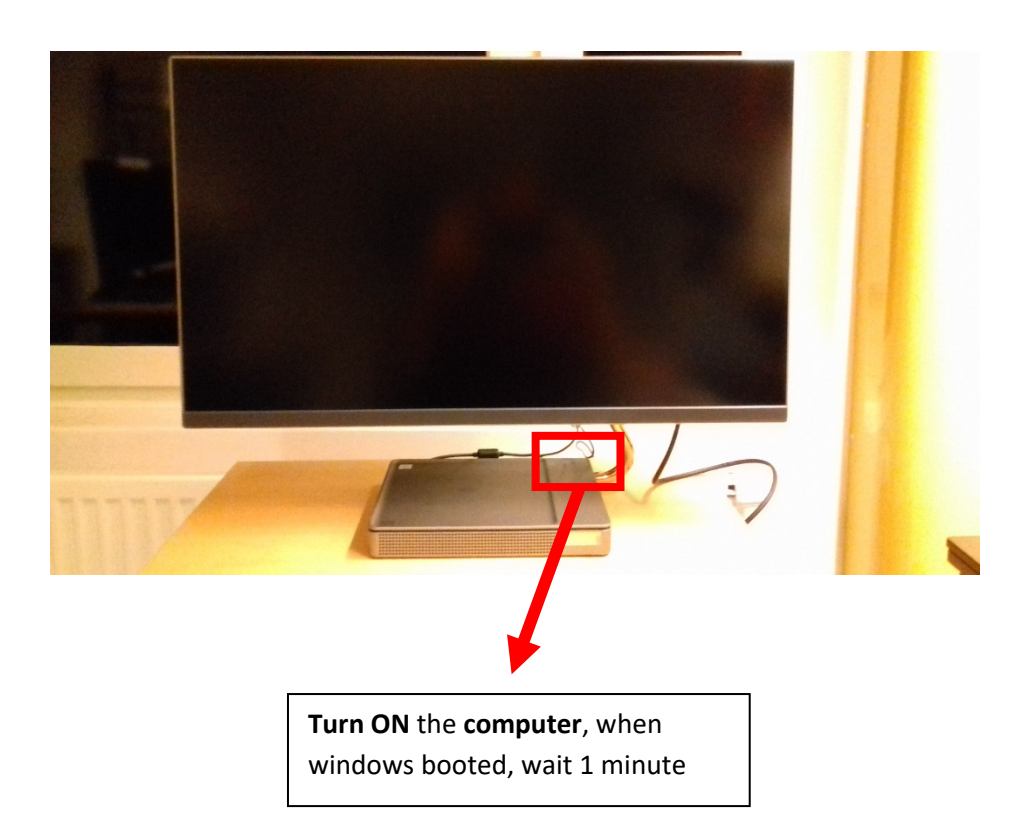

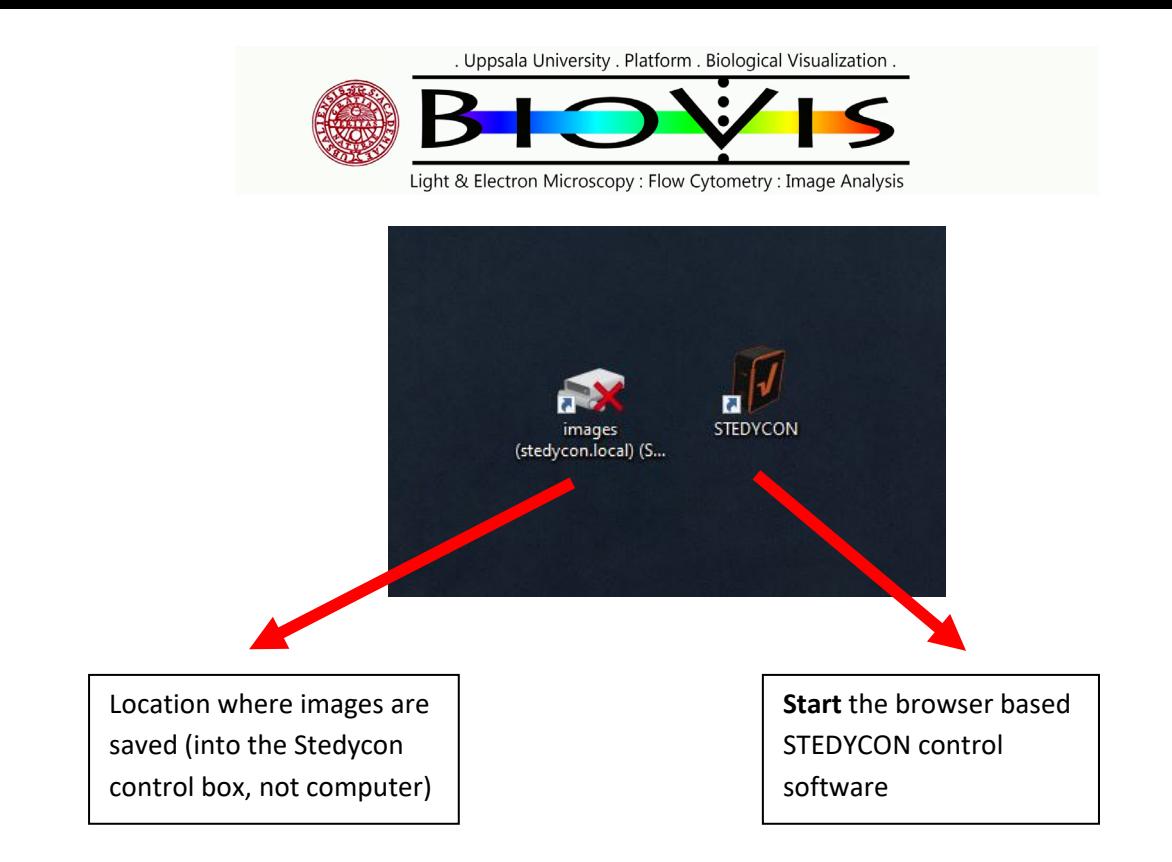

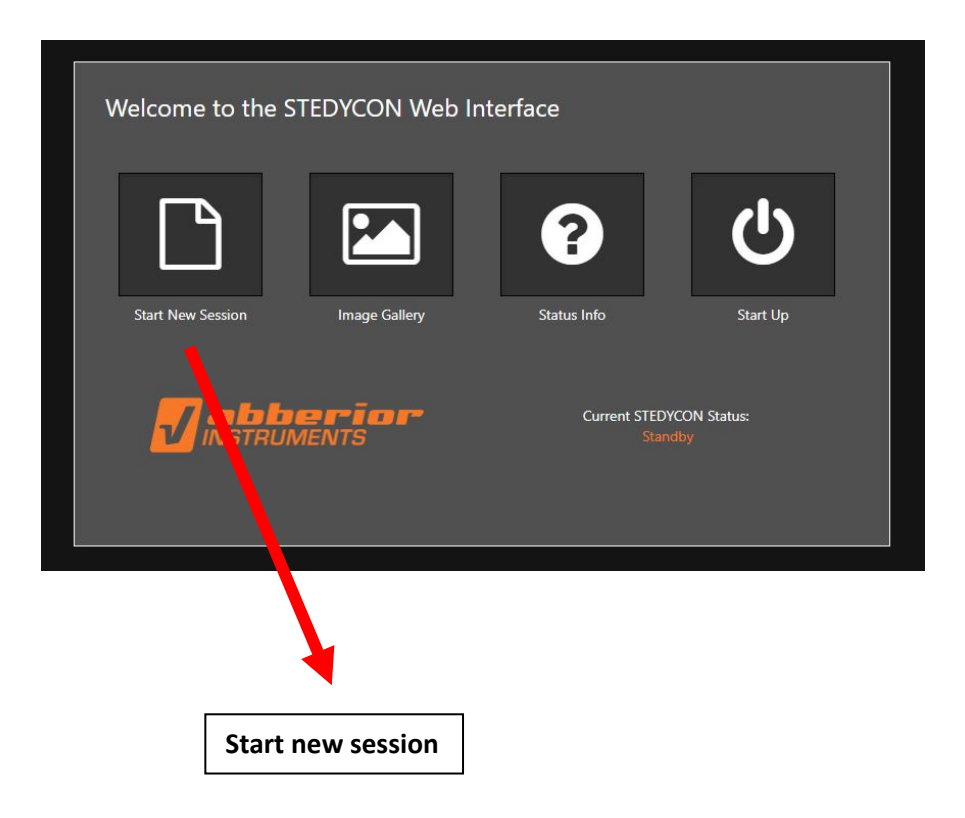

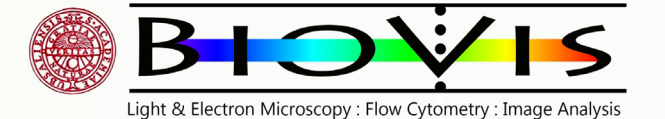

#### Focusing the sample with the microscope

# **Finding the focus of the sample is extremely tricky with this microscope, as the 100x/1.45 objective has a very small working distance. There is a high risk for breaking the sample and damaging the objective. All effort for focusing should be done with extra care.**

Please note that if some of the settings/knob/filter/lamp is not in the right position (or not working properly), no light is delivered to the correct light path thus the signal can be never found. Focusing this way (with no signal) has a high risk for breaking the sample and damaging the objective. During focusing, the objective moves up and down, the stage doesn't move vertically. Before focusing, test which direction brings the objective closer to the sample, and which direction brings it away from it.

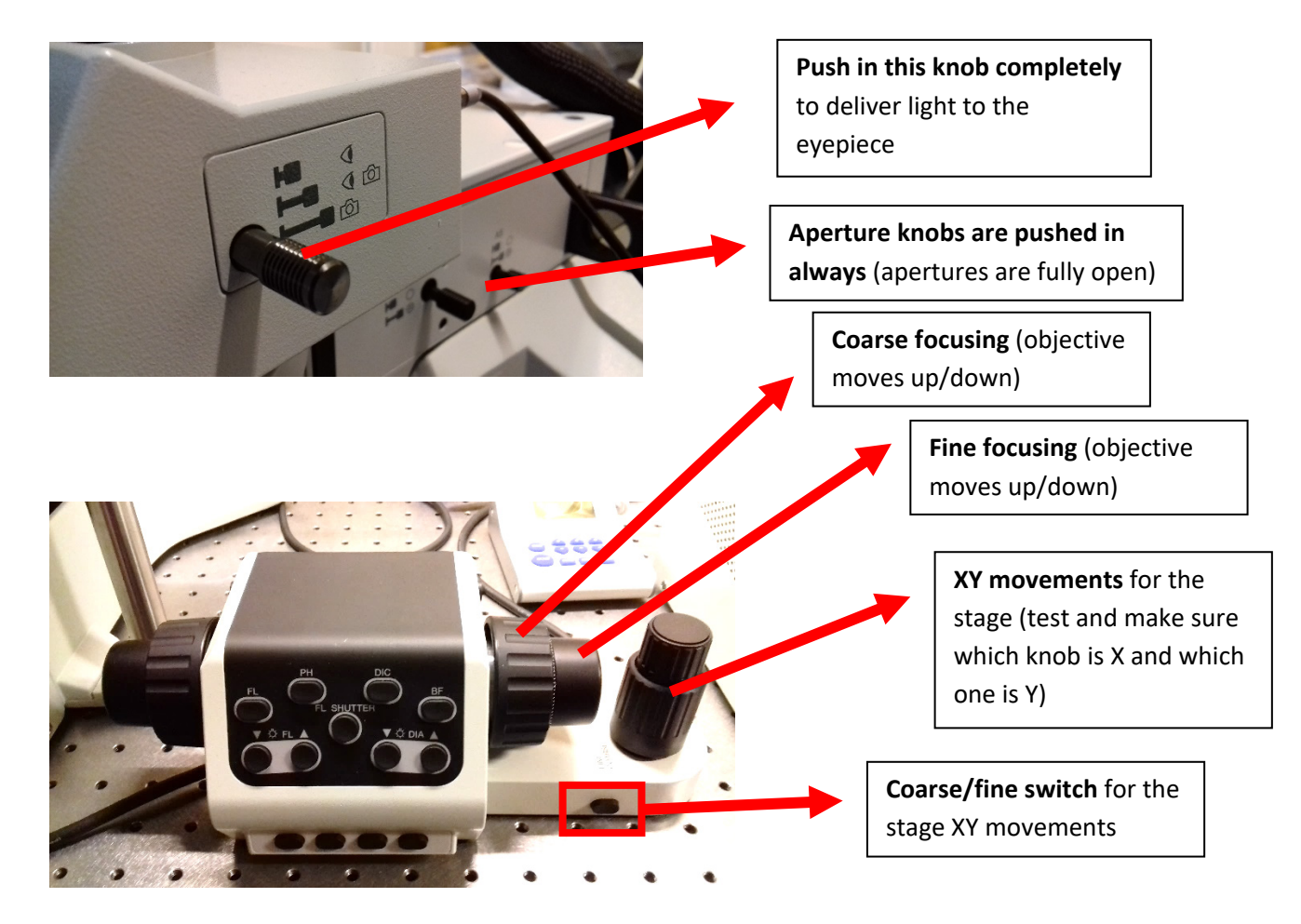

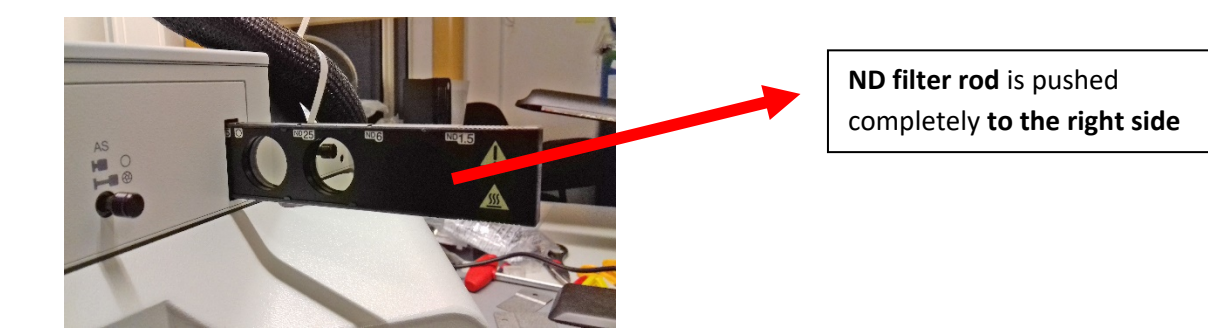

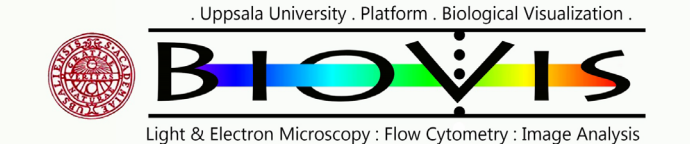

#### **Focusing the sample with fluorescent channels**

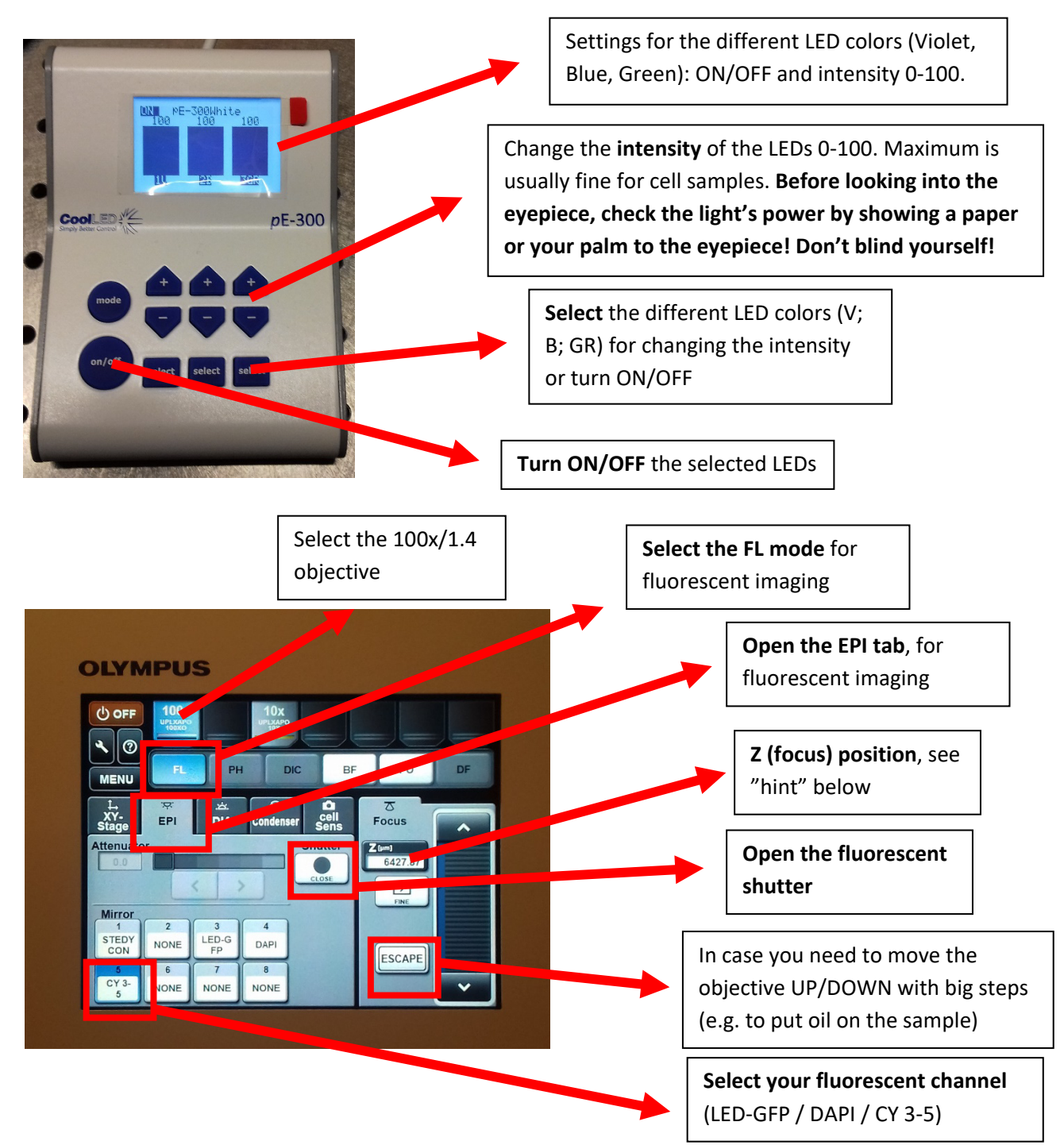

Now there should be light and fluorescent signal through the eyepiece. If nothing is visible, remember that there might be still no light to the eyepiece due to missed settings, malfunction, bad sample, or being in the wrong sample location (no cells in the field of view) etc... Don't start to move the objective UP/DOWN desperately, be careful.

**A good hint:** For a normal, properly prepared microscope slide where cells are embedded in mounting media (with #1.5 cover slip), **the approximately Z (µm) position is: 6420**. You can move to that approximately position without any sample. After this, slide your sample carefully under the objective and focus UP/DOWN with fine movements till you see your sample in focus. You should be pretty close at Z: 6420, with some luck something should be already visible there. **If you use the sample pins** (to push down the sample so it can't move), **the Z position can be approx.: 6420 - 6450**. Don't push the pins down with force, only lightly. To open: rotate the pins away from the sample.

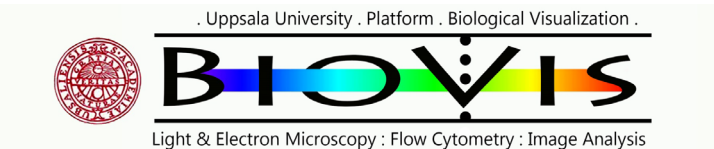

## **Focusing the sample with brightfield illumination**

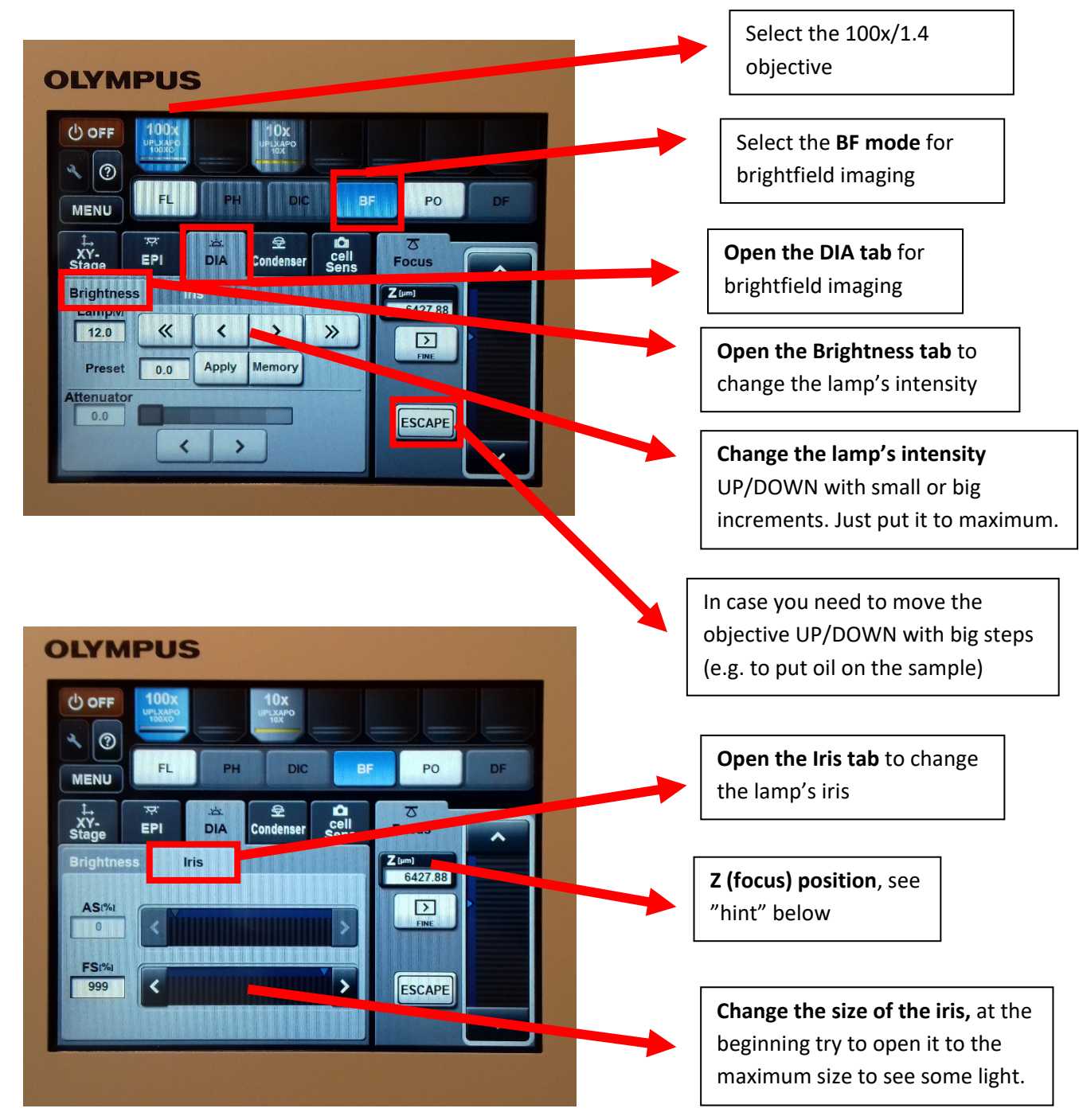

Now there should be light and fluorescent signal through the eyepiece. If nothing is visible, remember that there might be still no light to the eyepiece due to missed settings, malfunction, bad sample, or being in the wrong sample location (no cells in the field of view), etc... Don't start to move the objective UP/DOWN desperately, be careful.

**A good hint:** For a normal, properly prepared microscope slide where cells are embedded in mounting media (with #1.5 cover slip), **the approximately Z (µm) position is: 6420**. You can move to that approximately position without any sample. After this, slide your sample carefully under the objective and focus UP/DOWN with fine movements till you see your sample in focus. You should be pretty close at Z: 6420, with some luck something should be already visible there. **If you use the sample pins** (to push down the sample so it can't move), **the Z position is approx.: 6420 - 6450**. Don't push the pins down with force, only lightly. To open: rotate the pins away from the sample.

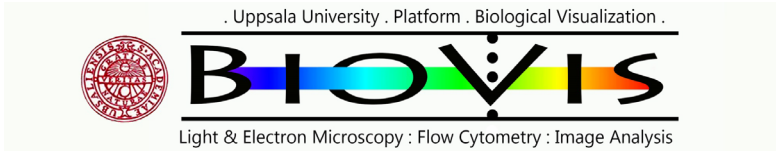

#### Starting the session

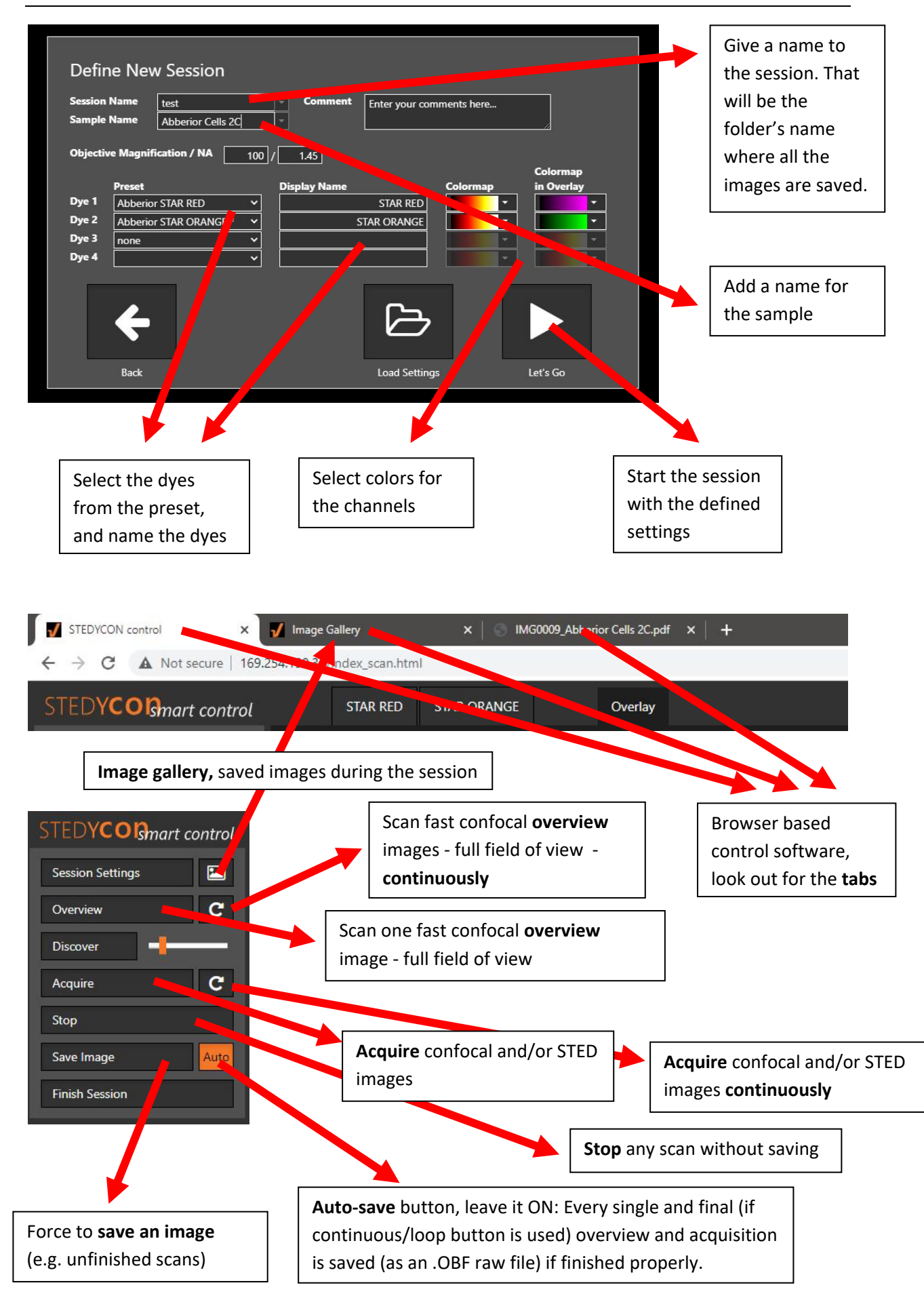

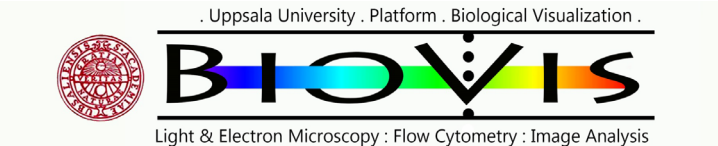

#### Imaging with the microscope (using the software)

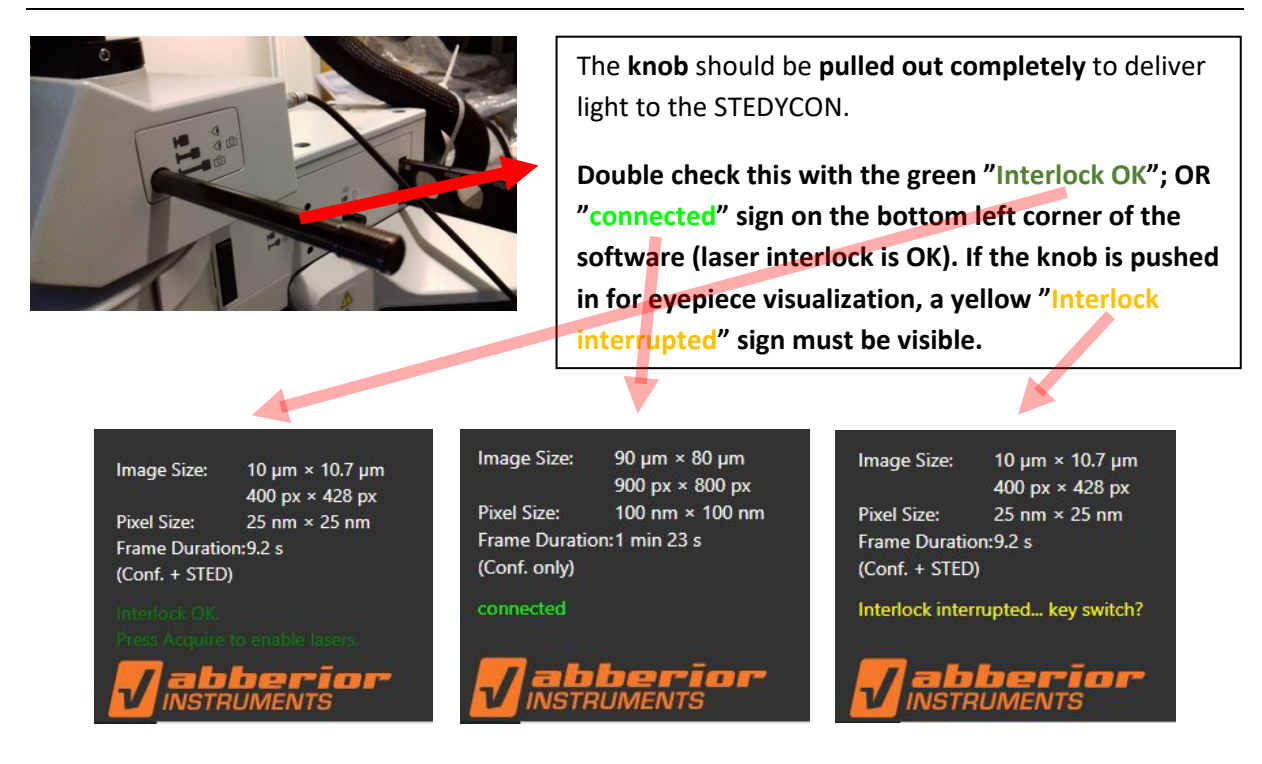

**Don't go further and don't start any laser scanning if you see a problem with the laser interlock, as it can be dangerous! Never look into the eyepiece during laser scanning!**

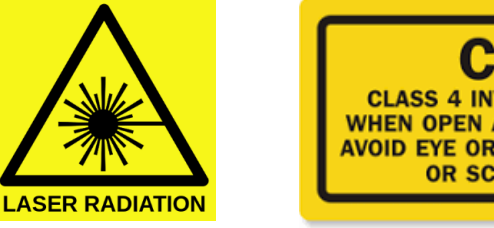

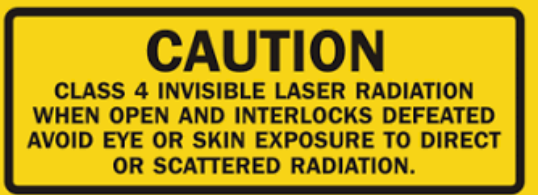

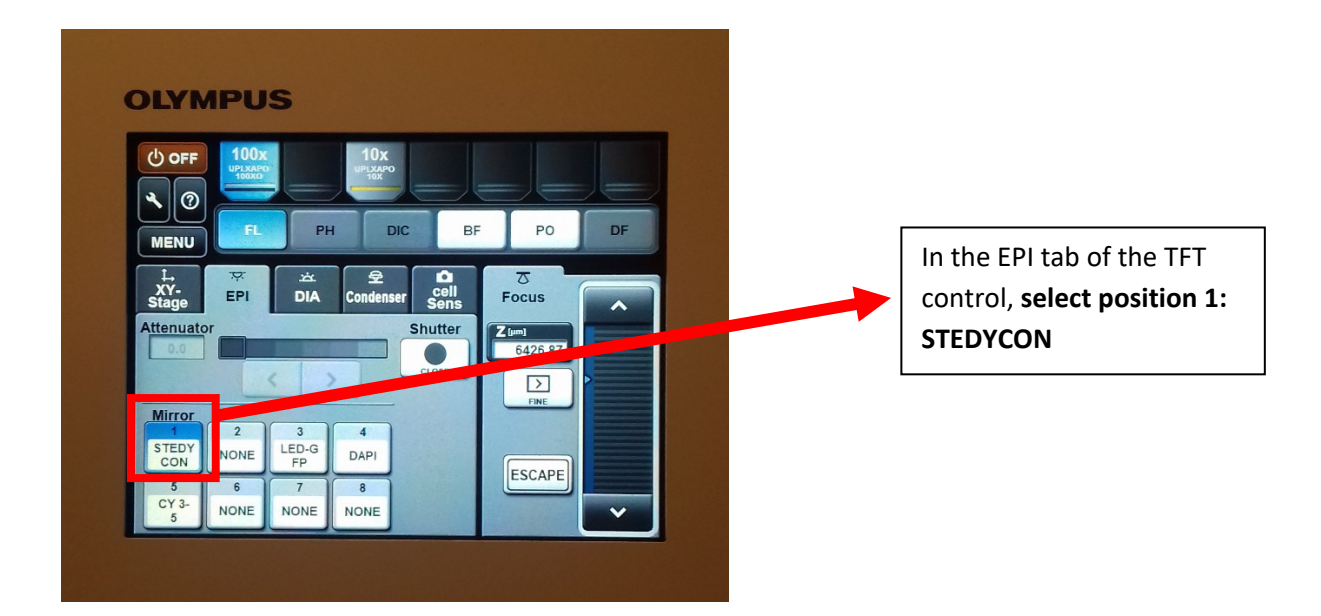

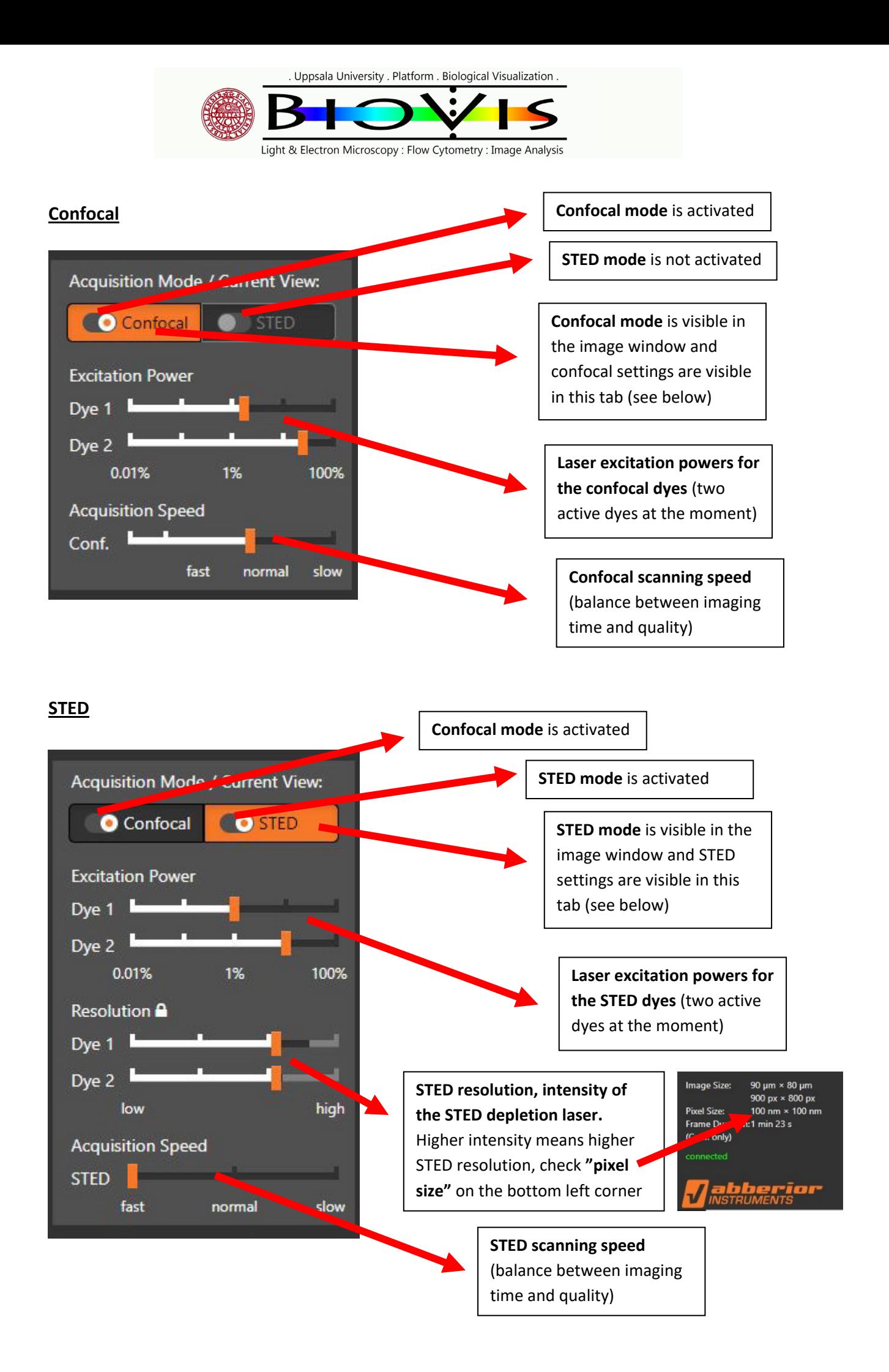

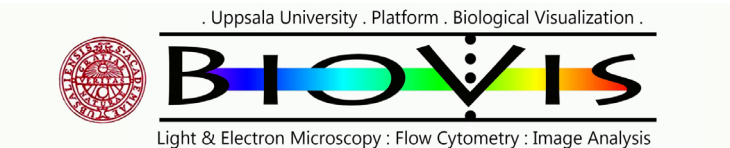

#### **Overview scan and image canvas – checking the correct intensity of the dyes**

To get good intensity and avoid underexposure/oversaturation, have at least around 70 photon counts per channel but don't increase the laser intensity to a high level where the green saturation bar is visible (detector is saturated). Photon counts are visible on the top of the channel's intensity bar.

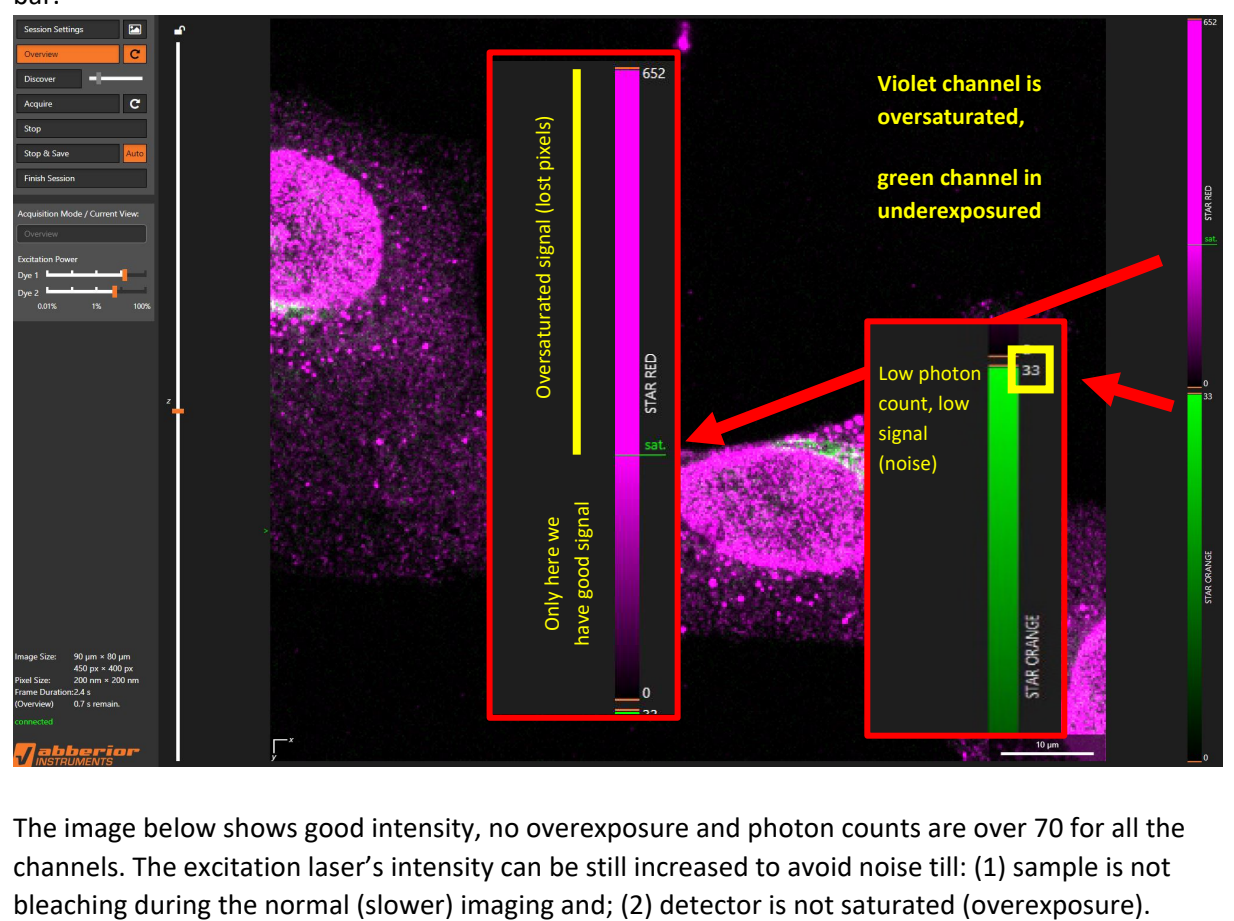

The image below shows good intensity, no overexposure and photon counts are over 70 for all the channels. The excitation laser's intensity can be still increased to avoid noise till: (1) sample is not

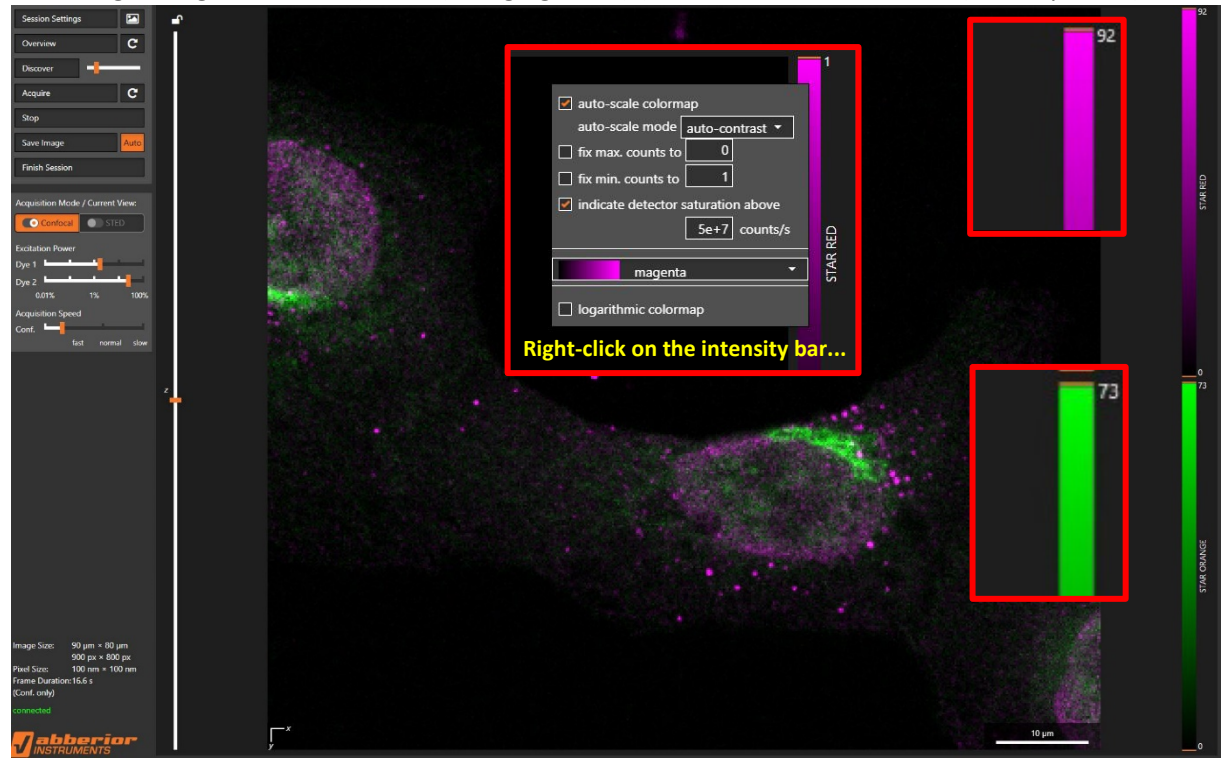

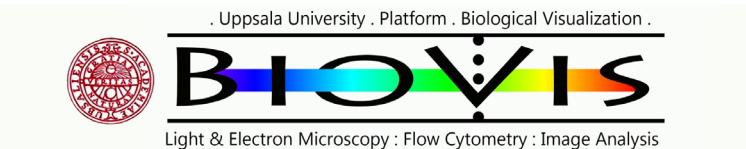

#### **Focusing**

Focusing can be done either with the microscope's focusing knobs (coarse/fine; be careful); or using the piezo for very fine movements. To use the piezo, move the mouse cursor to the **"z level"** on the left side of the image canvas and scroll with the mouse wheel to focus UP/DOWN.

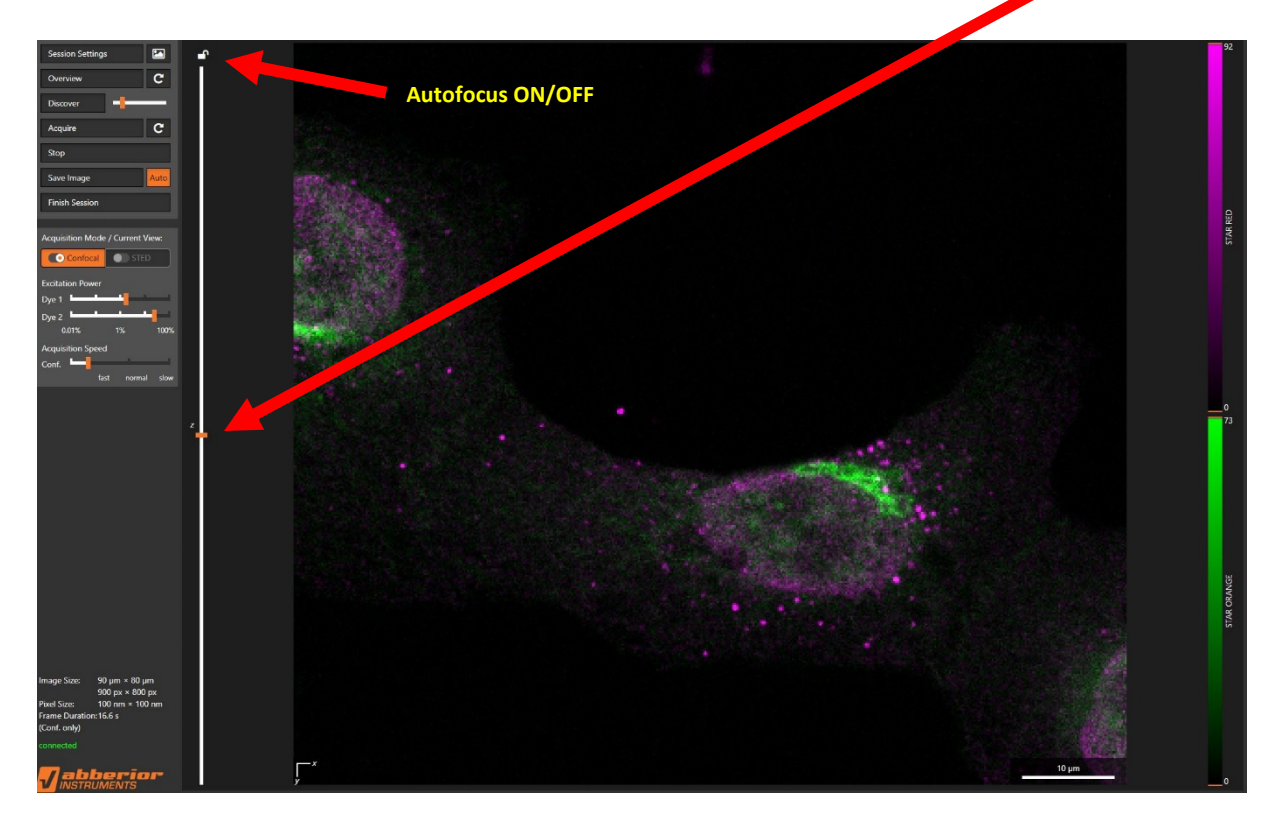

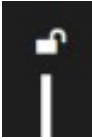

**Autofocus is not ON,** focus drift can happen during longer scans

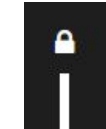

**Autofocus is ON,** focus is locked on the last focal plane modified by the piezo

## **Z-stacking (3D imaging)**

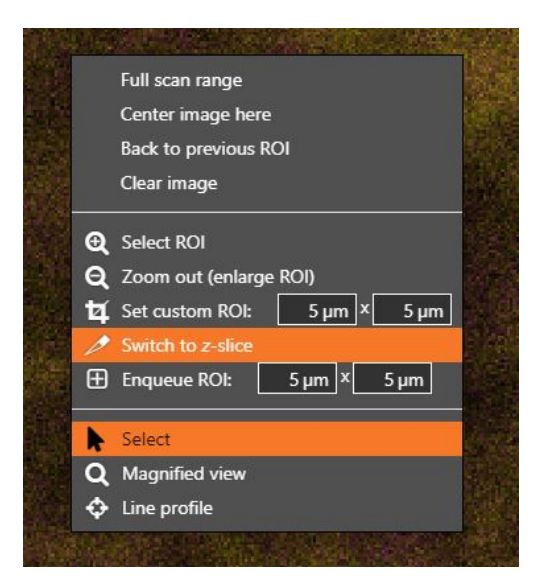

**Right-click** on the overview where Z-stacking is needed, and select the **"Switch to z-slice"** option.

Uppsala University . Platform . Biological Visualization .

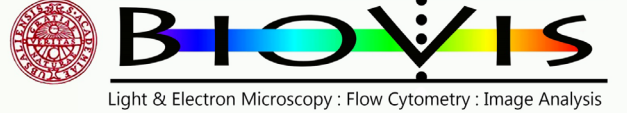

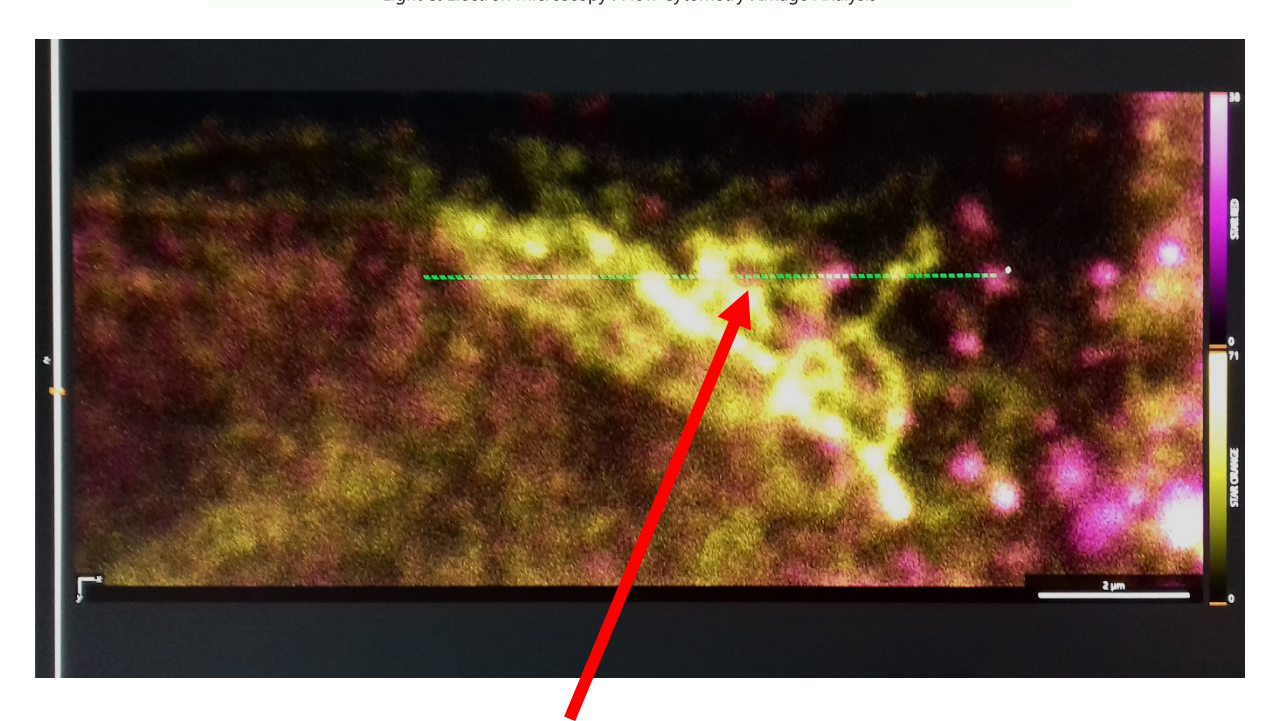

**With left-click and holding the left mouse button,** draw a horizontal or vertical line for the desired position (XZ or YZ). After this, hit the **"Acquire button".**

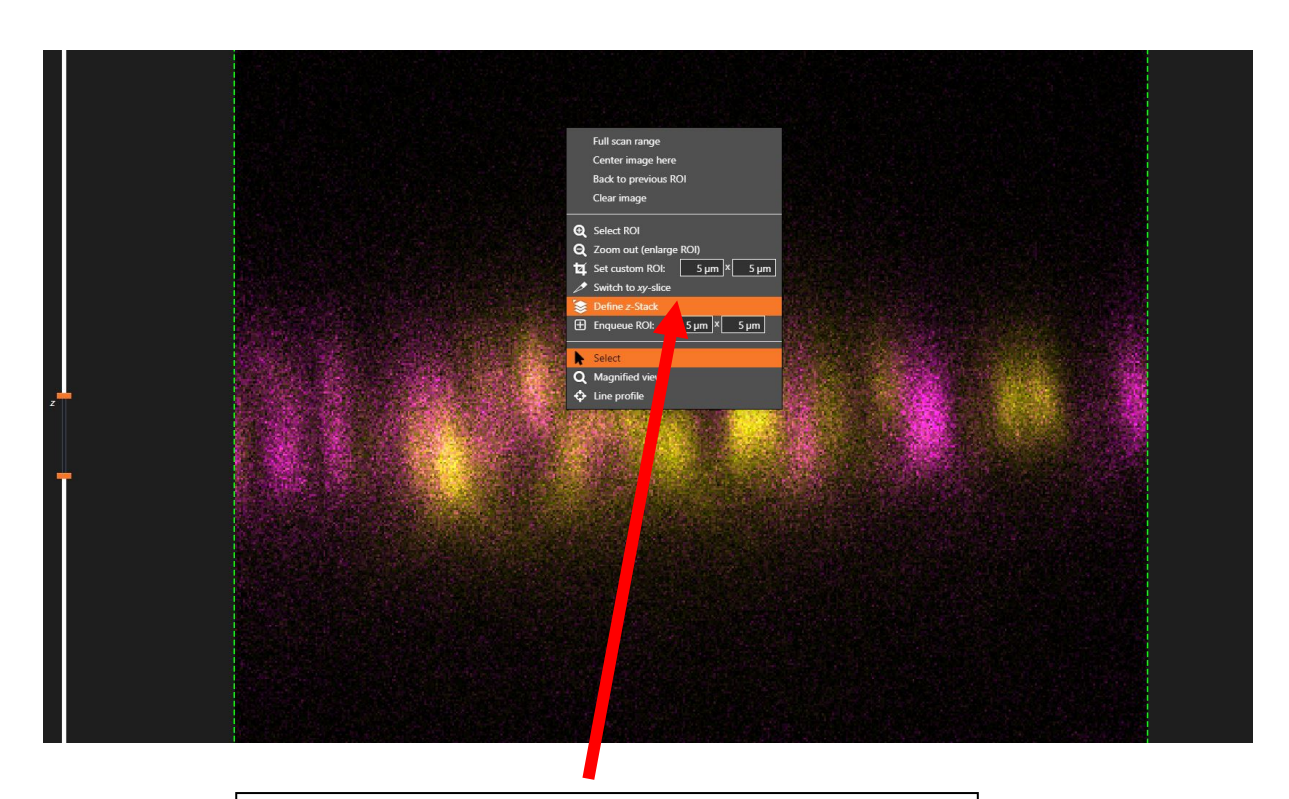

After the XZ or YZ scan is done, **right-click on the image** and select the **"Define z-stack"** option.

Uppsala University . Platform . Biological Visualization .

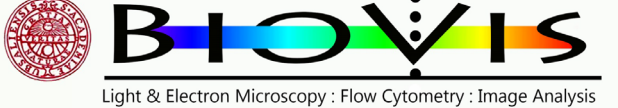

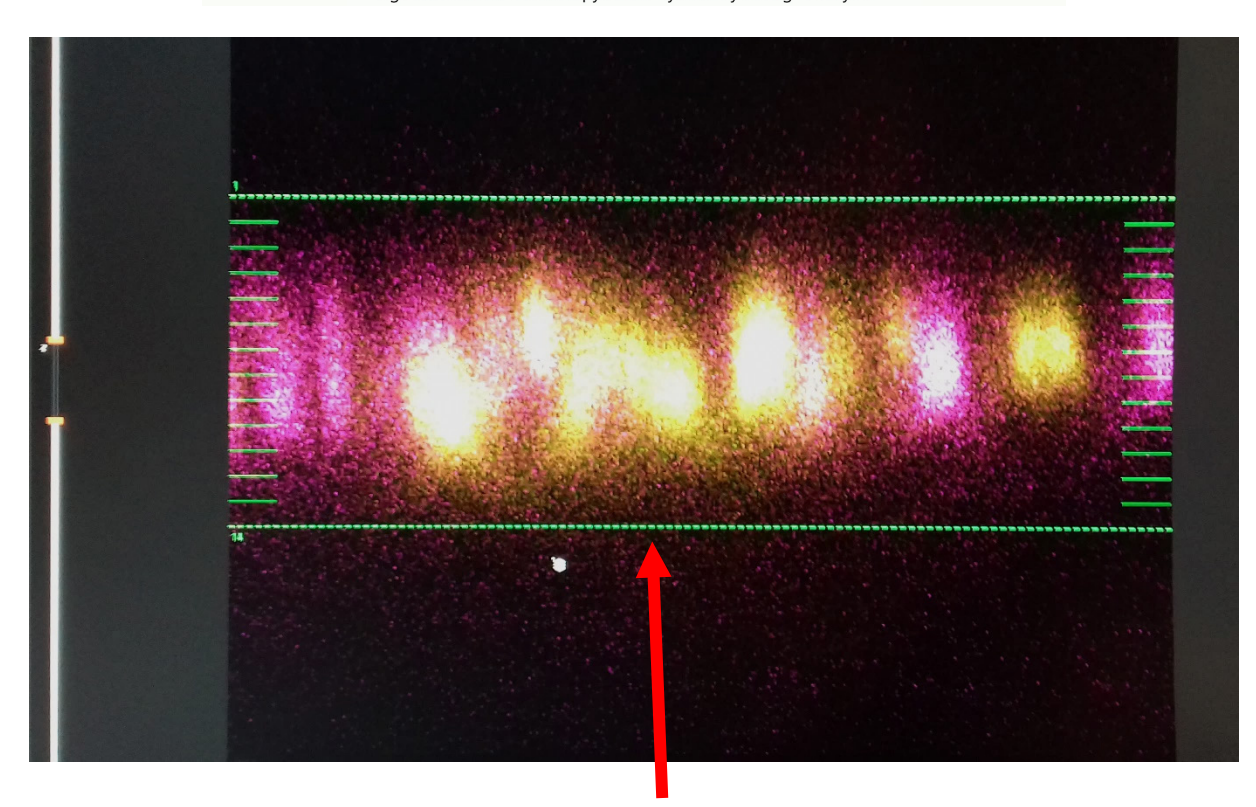

**With left-click and holding the left mouse button,** mark vertically the start (click left mouse button) and stop (release left mouse button) position for the Z-stack. The number of stacks will be visible on the screen. After this, hit the **"Acquire button"** and the 3D scanning starts in confocal AND/OR in STED mode.

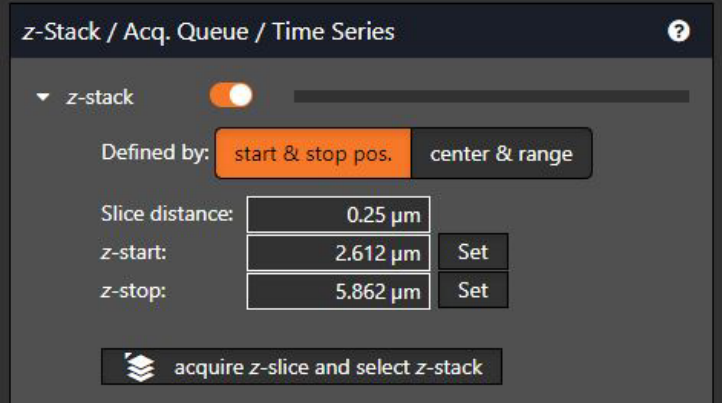

For changing the slice number or distance, and for other settings, check the "**Advanced menu/Zstack"** on the right side of the software

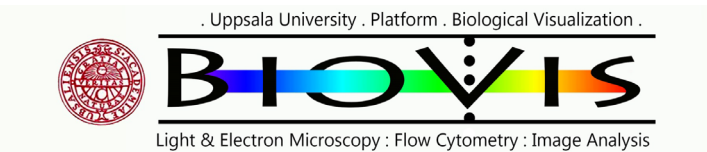

# **Advanced menu**

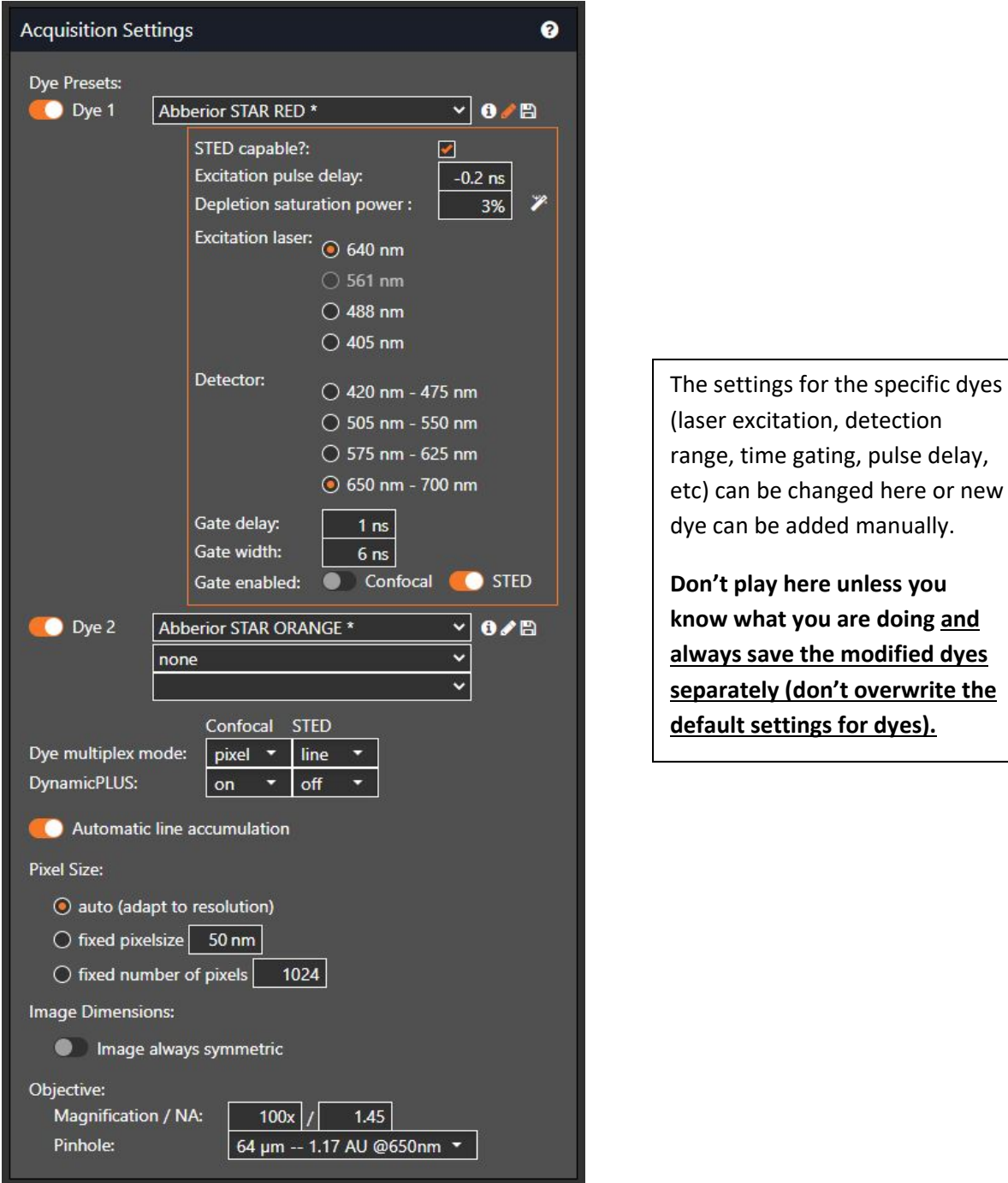

Uppsala University . Platform . Biological Visualization . Light & Electron Microscopy : Flow Cytometry : Image Analysis

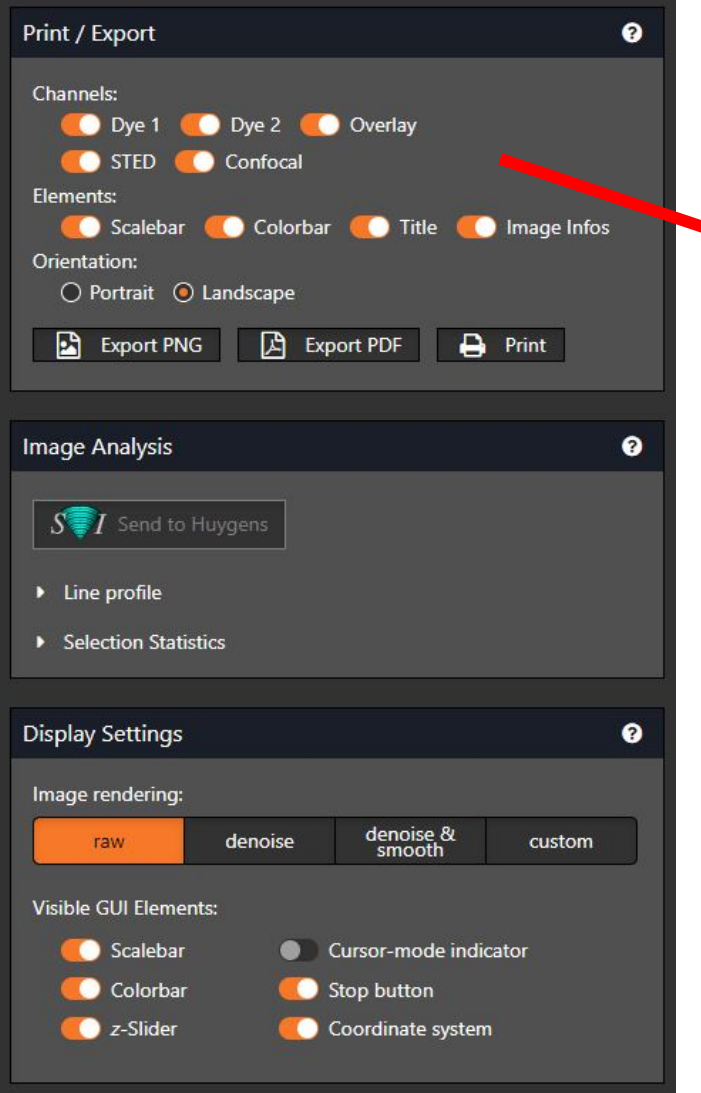

If autosave option is ON (default), every single and final (if continuous/loop button is used) overview and acquisition is saved (as an .OBF raw file) if finished properly.

Here we have more option for exporting in different file formats. PNG is a lossless format (just like .TIFF) and uses compression. The other option is .PDF.

Select what you want to include for the export (channels, overlay, confocal/STED, info, etc) and hit the "Export PNG" or the "Export PDF" button.

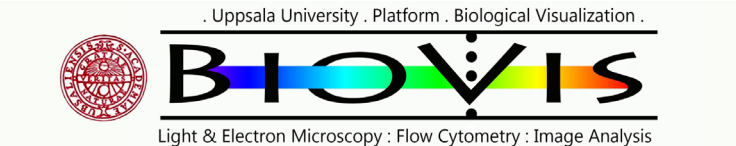

#### **Recommended dyes, mounting media and coverslip for STED imaging**

#### 6.8 **Dyes and Embedding Media for STED Microscopy**

#### 6.8.1 Recommended Dyes for STED @ 775 nm

Table 1. List of recommended STED dyes for STED @ 775 nm.

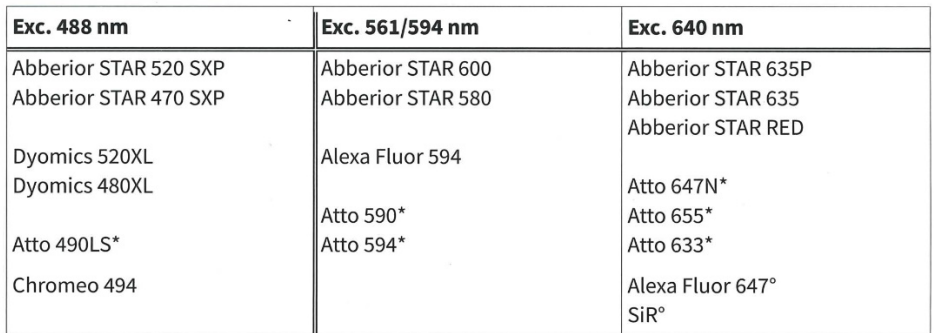

Abberior STAR dyes may be purchased from Abberior GmbH, Göttingen, Germany; Alexa Fluor dyes may be purchased from Life Technologies Inc., Carlsbad, CA, USA; ATTO dyes may be purchased from ATTO-TEC GmbH, Siegen, Germany. Dyomics dyes may be purchased from Dyomics GmbH, Jena, Germany; Chromeo dyes may be purchased from Active Motif, Carlsbad, CA, USA. \*Dyes are hydrophobic which might lead to pronounced background. °Dyes are sensitive to photobleaching - optimization of the imaging conditions might be necessary.

Further dyes are shown on the web page of the Max Planck Institute for Biophysical Chemistry, Göttingen, Germany: http://nanobiophotonics.mpibpc.mpg.de/old/dyes/

#### 6.8.2 Embedding Media for STED Microscopy

Following embedding media are recommended for 2D STED microscopy:

- Abberior Mount Solid (Abberior GmbH, Göttingen, Germany)
- Abberior Mount Solid Antifade (Abberior GmbH, Göttingen, Germany)
- Mowiol/DABCO
- Prolong Antifade Gold (Life Technologies Inc., Carlsbad, CA, USA)  $\bullet$
- Prolong Antifade Diamond (Life Technologies Inc., Carlsbad, CA, USA)

Following embedding media are recommended for 2D and 3D STED microscopy:

- $\bullet$ Abberior Mount Liquid (Abberior GmbH, Göttingen, Germany)
- Abberior Mount Liquid Antifade (Abberior GmbH, Göttingen, Germany)
- TDE (Abberior GmbH, Göttingen, Germany)

Please do not use Vectashield, Vectashield HardSet or (other) embedding media containing pphenylenediamine as an antifading reagent.

Please do not use DAPI, Propidium Iodide or Ethidium Bromide (in high amounts) for labeling or in embedding media. These dyes may be excited by the STED laser and thereby might lead to high background and blurred images.

#### 6.8.3 Recommended Live-Cell Imaging Media for STED microscopy

Several media can be used for imaging of living cells. In general imaging media for STED microscopy have to be non-absorbing in the excitation channels and non-fluorescent in the different fluorescence channels.

For mammalian cells frequently HDMEM (Dulbecco's Modified Eagle's Medium, buffered with HEPES, Invitrogen, USA) or DMEMgfp-2 (Evrogen, Moscow, Russia) is used.

For yeast cells, many Synthetic Complete media (without yeast extract and peptone) may be used.

**>>> Coverslip thickness is #1.5 (170 µm) <<<**

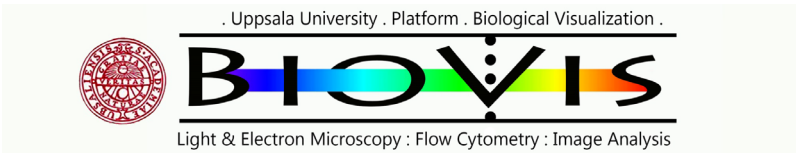

Shutting down the microscope

Remove your sample and CLEAN. Wipe off all oil residue with ethanol and tissue.

Save and export all your files in your desired format and location.

• The raw .OBF files (autosave) saved to an internal computer of the STEDYCON, not to the small PC. If you need those files later, you need a full start of the STEDYCON to reach them.

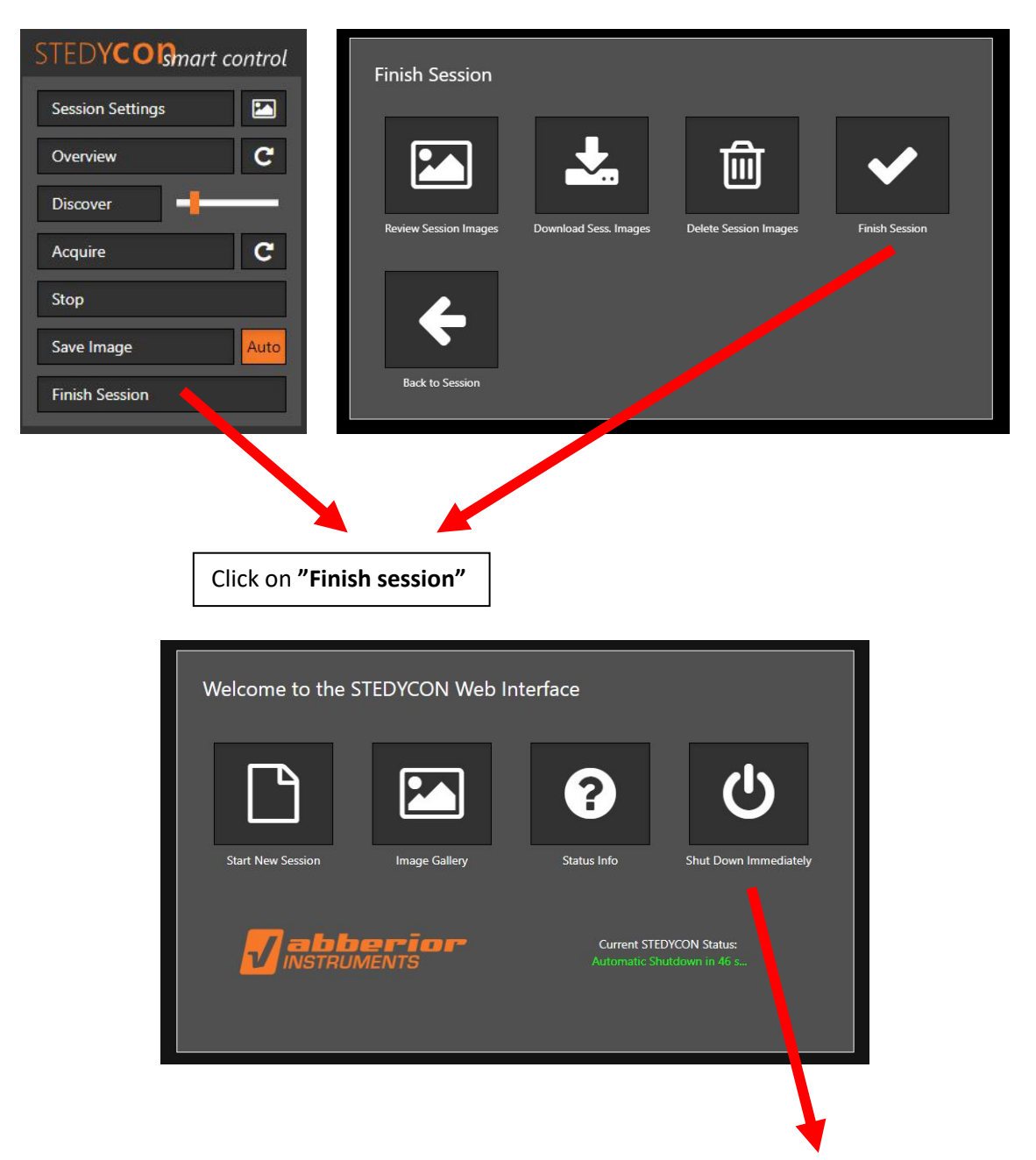

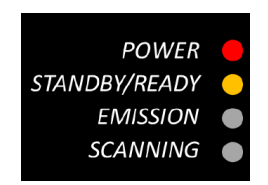

Click on **"Shut Down Immediately"** and wait till the STEDYCON is fully shut down to Standby, check the yellow indicator lamp next to the "Standby" text.

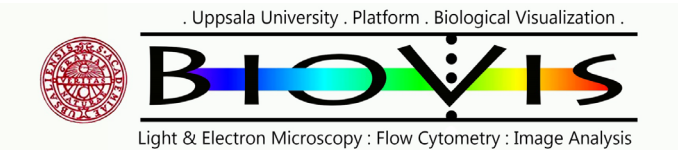

**Shut down the computer (through Windows 10)**

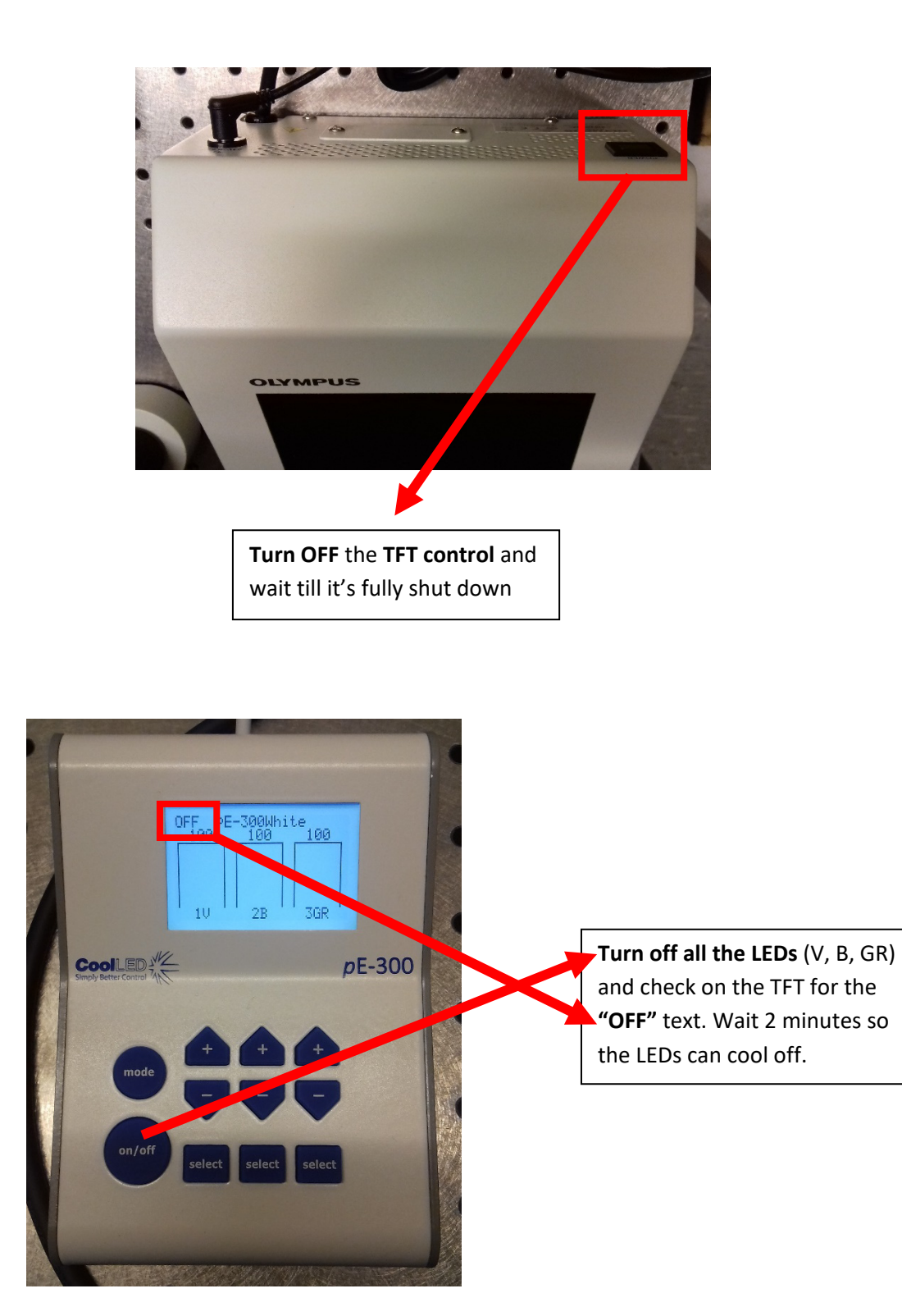

. Uppsala University . Platform . Biological Visualization .

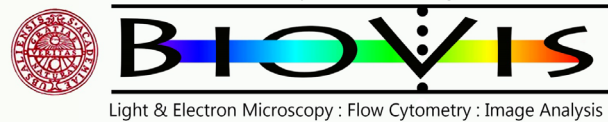

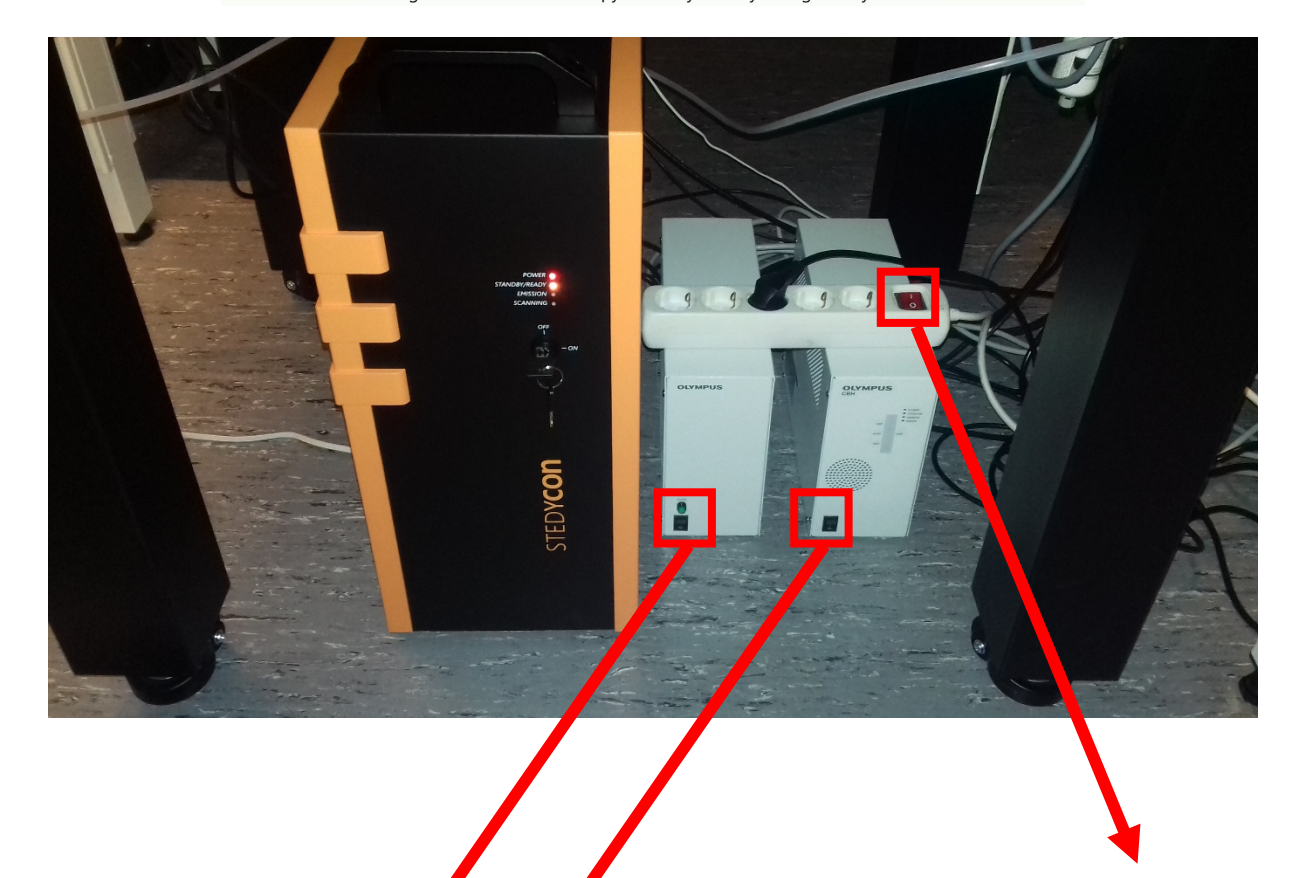

**Turn OFF** the **power cord** for the LED box

**Turn OFF** the two **control boxes** for the Olympus microscope